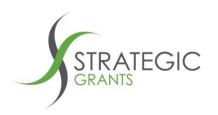

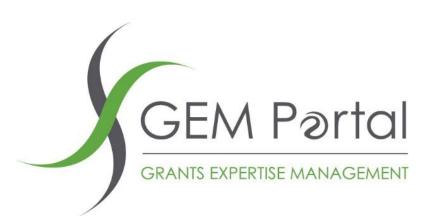

# **HOW TO**

How To: 1. Connecting Strategic Grants GEM Portal to Salesforce

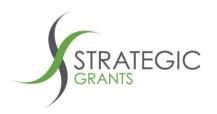

## How To: Connecting Strategic Grants GEM Portal to Salesforce

This How To details the steps you need to follow to set up your connection between the

**Strategic Grants GEM Portal** 

and

Salesforce

## This is a once off process.

Once the connection has been established between the two software systems you will be able to push Funder / Grants data from GEM Portal into Salesforce.

## **Requirements**

- Purchase the GEM Portal Salesforce connector through the Salesforce App Exchange
- Let your Strategic Grants contact know that you have purchased the App. Someone at Strategic Grants has to enable the interface connection in the backend database before it will work in Salesforce. Speak to your Strategic Grants Client Manager about organising for this to occur.
- The person in your organisation doing the initial Salesforce side of the setup must be a Salesforce Administrator

Version: 2.0

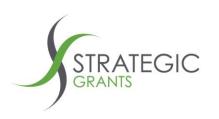

After you have purchased and set up the connector, refer to the associated document

## GEM Portal HowTo 2. Using the Salesforce Interface

for an explanation of how the connection between the two systems works.

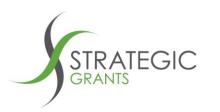

## Steps for connecting Strategic Grants GEM Portal to Salesforce

## Salesforce steps

Purchase the Strategic Grants GEM Portal Salesforce connector through the Salesforce AppExchange.

You can find it here:

https://appexchange.salesforce.com/listingDetail?listingId=a0N4V0000GwF0GUAV&tab=e

Request your Salesforce Administrator to install the app into your Salesforce environment.

The app needs to be installed into your Salesforce by a Salesforce Administrator who has sufficient security admin privileges.

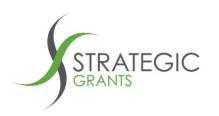

The app will install a Salesforce Custom Object, Salesforce Flows and Custom Settings.

Go to

https://appexchange.salesforce.com/listingDetail?listingId=a0N4V0000GwF0GUAV&tab=e

#### and click Get It Now

You will be asked where you would like to install the package. It is recommended that you first install into a Sandbox so that you can test the app within your Salesforce environment. Then later instal into **Production**.

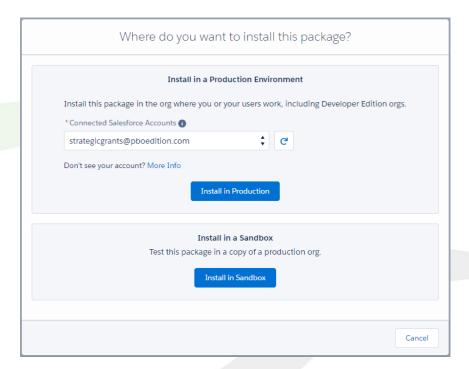

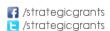

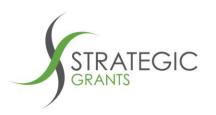

Confirm your installation details and click the button to Confirm and Install

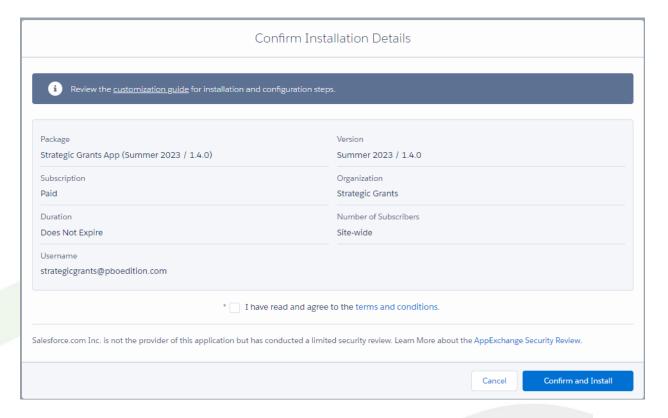

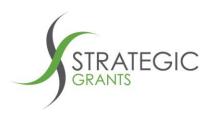

You will be asked for which group of users you would like to install the GEM Portal to Salesforce Connector. Depending on how you have set up your security groups will determine which option you choose. The connector is primarily of benefit to those people in your organisation who are using the Strategic Grants GEM Portal grants calendar. However, there is no harm in making it accessible to all users across your organisation.

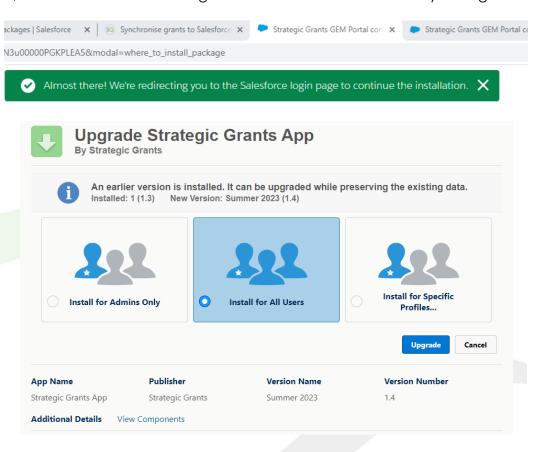

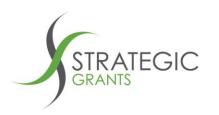

You can View the Components that will be installed by clicking on View Components:

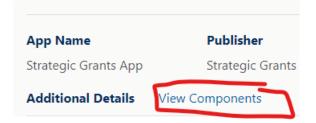

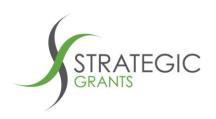

## **Package Components**

| ckage Components |                               |                         |                                |                                                                      |
|------------------|-------------------------------|-------------------------|--------------------------------|----------------------------------------------------------------------|
| Pages (2)        |                               |                         |                                |                                                                      |
| Action           | Component Name                | Parent Object           | Component Type                 | Installation Notes                                                   |
| Update           | strategicGrantsComponent      |                         | Lightning Web Component Bundle | This is an upgraded component. It will be updated to the new version |
| Update           | GEMP_Contact_Record_Page      |                         | Lightning Page                 | This is an upgraded component. It will be updated to the new version |
| Fields (5)       |                               |                         |                                |                                                                      |
| Action           | Component Name                | Parent Object           | Component Type                 | Installation Notes                                                   |
| Create           | DefaultOpportunityDate        | DefaultOpportunityDatec | Custom Field                   | This is a brand new component.                                       |
| Create           | StageName                     | StageNamec              | Custom Field                   | This is a brand new component.                                       |
| Create           | Account Name                  | GEM Portal Grant        | Custom Field                   | This is a brand new component.                                       |
| Create           | Funder Website                | GEM Portal Grant        | Custom Field                   | This is a brand new component.                                       |
| Update           | GEM Portal Grant (Deprecated) | Account                 | Custom Field                   | This is an upgraded component. It will be updated to the new version |
| Resources (9)    |                               |                         |                                |                                                                      |
| Action           | Component Name                | Parent Object           | Component Type                 | Installation Notes                                                   |
| Create           | Update Contact                | GEMP Contact            | Button or Link                 | This is a brand new component.                                       |
| Create           | Update Account                | GEM Portal Grant        | Button or Link                 | This is a brand new component.                                       |
| Update           | Create Opportunity            | GEM Portal Grant        | Button or Link                 | This is an upgraded component. It will be updated to the new version |
| Create           | Update Opportunity            | GEM Portal Grant        | Button or Link                 | This is a brand new component.                                       |
| Create           | Create Contact                | GEMP Contact            | Button or Link                 | This is a brand new component.                                       |
| Update           | Images                        |                         | Static Resource                | This is an upgraded component. It will be updated to the new version |
| Create           | GEMP Contact Layout 2023      | GEMP Contact            | Page Layout                    | This is a brand new component.                                       |
| Update           | Create Account                | GEM Portal Grant        | Button or Link                 | This is an upgraded component. It will be updated to the new version |
|                  | GEM Portal Grant Layout 2023  | GEM Portal Grant        | Page Layout                    | This is a brand new component.                                       |

Strategic Grants Pty Ltd | ABN 58 140 784 943

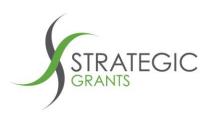

|             | Component Name                       | Parent Object | Component Type | Installation Notes                                                   |
|-------------|--------------------------------------|---------------|----------------|----------------------------------------------------------------------|
| Jpdate      | Strategic Grants                     |               | Connected App  | This is an upgraded component. It will be updated to the new version |
|             |                                      |               |                |                                                                      |
| Objects (2) |                                      |               |                |                                                                      |
| Action      | Component Name                       | Parent Object | Component Type | Installation Notes                                                   |
| Create      | Stage Name                           |               | Custom Object  | This is a brand new component.                                       |
| Create      | Default Opportunity Date             |               | Custom Object  | This is a brand new component.                                       |
|             |                                      |               |                |                                                                      |
| Flows (7)   |                                      |               |                |                                                                      |
| Action      | Component Name                       | Parent Object | Component Type | Installation Notes                                                   |
| Create      | GEM Portal Flow - Create Account     |               | Flow Version   | This is a brand new component.                                       |
| Create      | GEM Portal Flow - Create Contact     |               | Flow Version   | This is a brand new component.                                       |
| Create      | GEM Portal Flow - Update Account     |               | Flow Version   | This is a brand new component.                                       |
| Create      | GEM Portal Flow - Update Opportunity |               | Flow Version   | This is a brand new component.                                       |
| Create      | GEMP Grants Flow (Deprecated)        |               | Flow Version   | This is a brand new component.                                       |
| Create      | GEM Portal Flow - Create Opportunity |               | Flow Version   | This is a brand new component.                                       |
|             | GEM Portal Flow - Update Contact     |               | Flow Version   | This is a brand new component.                                       |
| Create      |                                      |               |                |                                                                      |
| Create      |                                      |               |                |                                                                      |

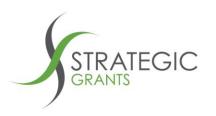

On successful installation of the package you will likely be notified by email:

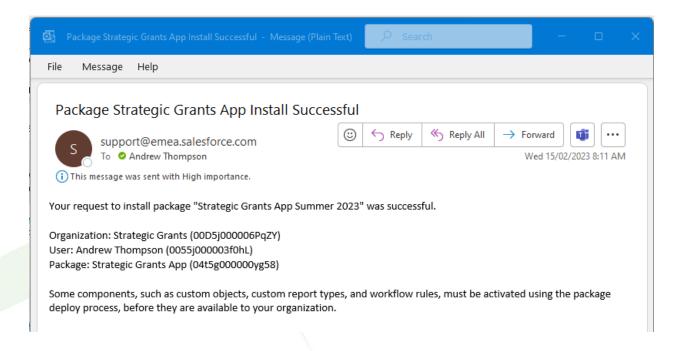

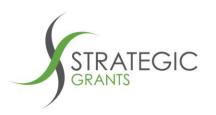

## **Salesforce Objects**

In the Object Manager under Setup you will find:

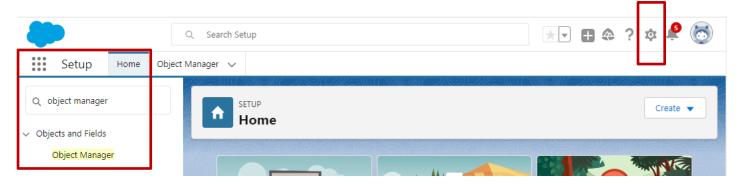

You will find the GEM Portal objects:

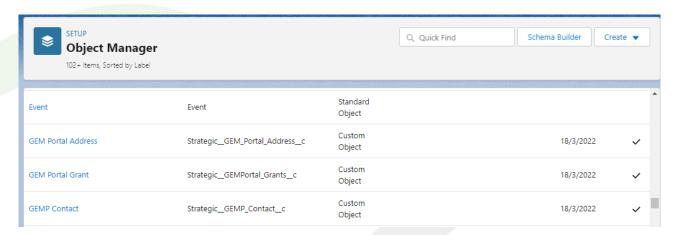

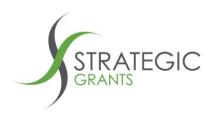

Under GEM Portal grant, Page Layouts will be the latest installed version (GEM Portal Grant Layout 2023).

If you have installed previous versions (e.g. such as GEM Portal Grant Layout) they will also be sitting in here. Only the latest version is required.

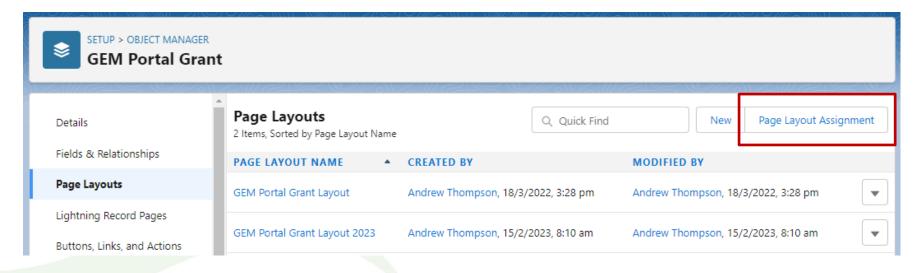

Use the Page Layout Assignment button if you need to promote the latest version over an older version.

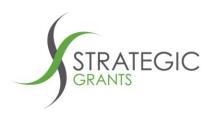

If you do need to promote the latest version over an older version, click the Edit Assignment button:

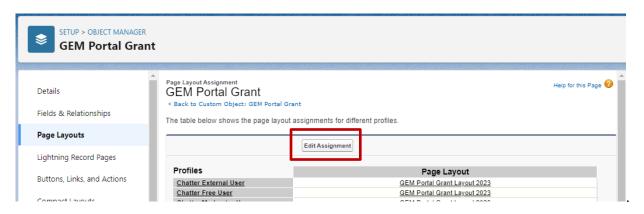

Then assign the Page Layout to Users as appropriate, for your sites business rules and implementation.

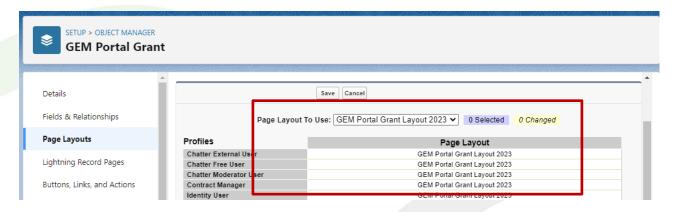

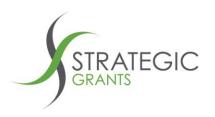

## **Custom Settings**

There is a custom setting that is added under the installation, that needs to have a value set:

#### **Default Opportunity Date**

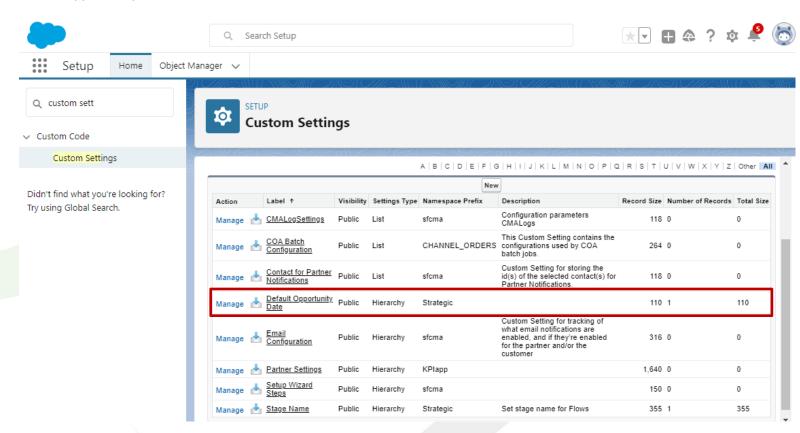

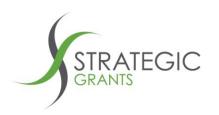

Default Opportunity Date is used in one of the GEM Portal Salesforce Flows, that are also loaded with the installation.

It is used in the Create Opportunity Salesforce Flow, which is attached to the Create Opportunity button on the GEM Portal Grant screen:

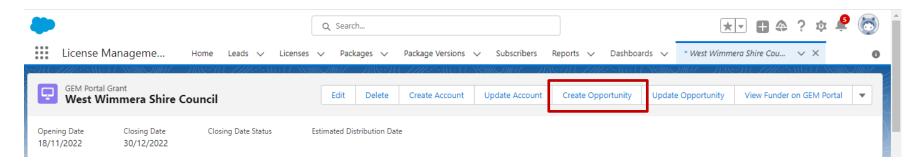

When the user clicks Create Opportunity, a Salesforce Flow is run, which creates a new Opportunity record in your Salesforce account, based off a selection of the Strategic Grants GEM Portal grants data.

#### **Default Opportunity Date**

For Grants that do not have a set Closing Date, and because the Salesforce Opportunity must have a Closing Date, a default value is required to be set:

/strategicgrants

/strategicgrants

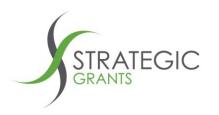

In this example, The Trustee for Belford Foundation is a "By Invitation" grant. As such it does not have a set Closing Date.

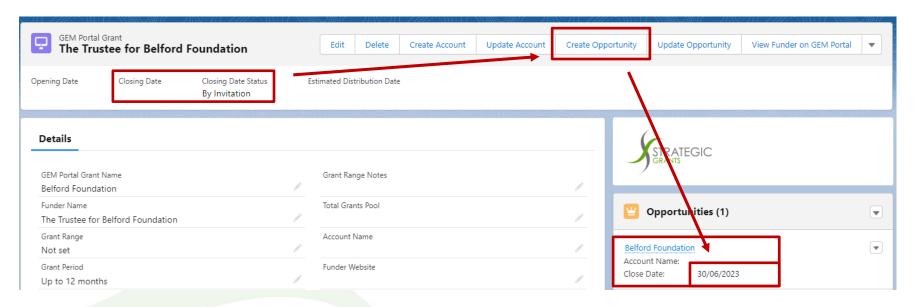

When the user clicks the Create Opportunity button, because there is no Closing date on the grant, it will reference Default Opportunity Date and use whatever date has been set by your organisation, for the new Opportunity Closing Date

#### **Setting the Default Opportunity Date**

In Custom Settings, locate the Default Opportunity Date. Click Manage

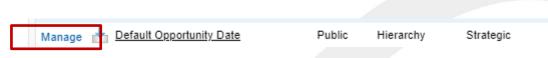

17

/strategicgrants

/strategicgrants

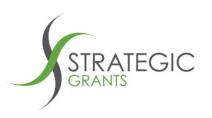

Click Edit

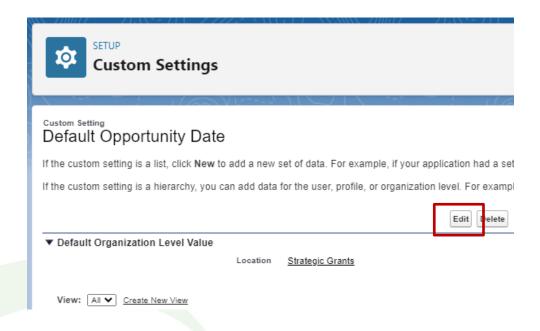

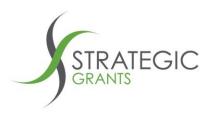

Set an appropriate date, based off your organisation business rules for By Invitation grant opportunities. Click Save.

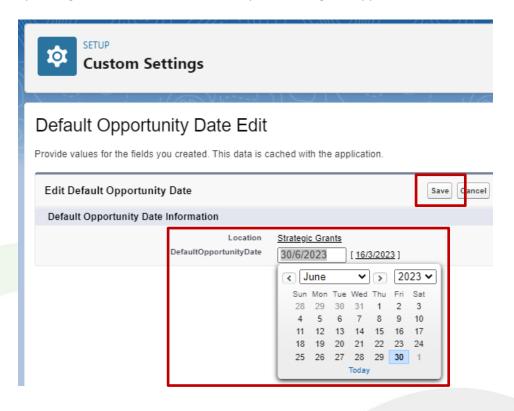

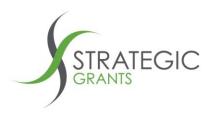

## **GEM Portal steps**

### Advise your Strategic Grants Client Manager that you have purchased the Salesforce Connector App

Strategic Grants has to switch on access within our database before you will be able to push grants data from GEM Portal into Salesforce.

As soon as you have advised us and we have confirmed your purchase of the app, we will enable the connection.

### Log in to your Strategic Grants GEM Portal and connect the App within GEM Portal

Now that the connection has been enabled by Strategic Grants, log in to your GEM Portal and connect the app.

Ensure that your Salesforce Administrator has installed the Salesforce app before completing these once off GEM Portal set up steps.

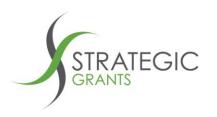

Within GEM Portal, click on [your organisation's name] My Account in top right hand corner of GEM Portal.

Select the option called **Integrations**:

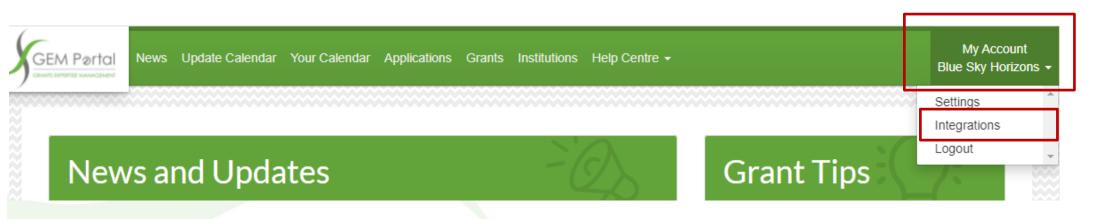

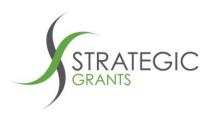

If your Strategic Grants Client Manager has enabled the integration, you will be presented with the following screen.

You will see a green **Connect to Salesforce** button:

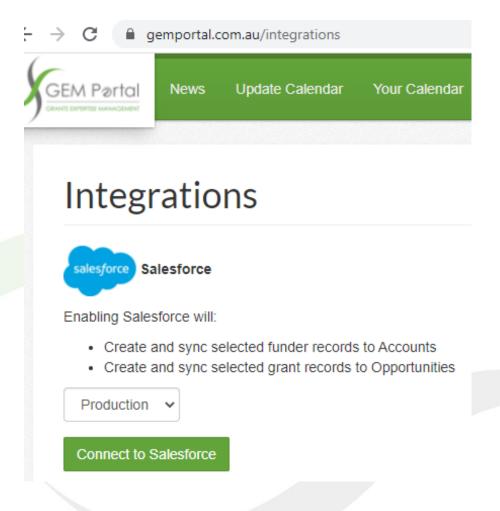

Strategic Grants Pty Ltd | ABN 58 140 784 943

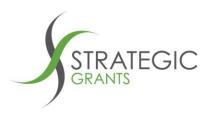

If the connection has not been switched on by Strategic Grants, you will see a screen like this advising

"There are currently no integrations enabled on your account"

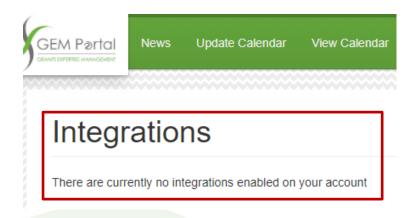

If this occurs, contact Strategic Grants for assistance.

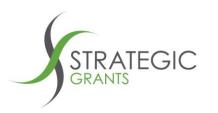

#### Connect to Production or Sandbox?

You have the option to connect to a Sandbox if you would like to first test the connector.

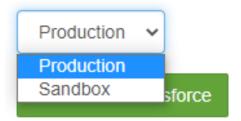

Select the default option of **Production** or change to **Sandbox**.

Click the Connect to Salesforce green button.

Connect to Salesforce

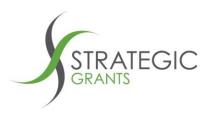

Once the authorisation process is complete, you will be returned to the **GEM Portal: Integrations** screen.

If the connection process has been successful, you will see a red button that is titled **Disconnect Salesforce**.

## (Don't click the big red button!)

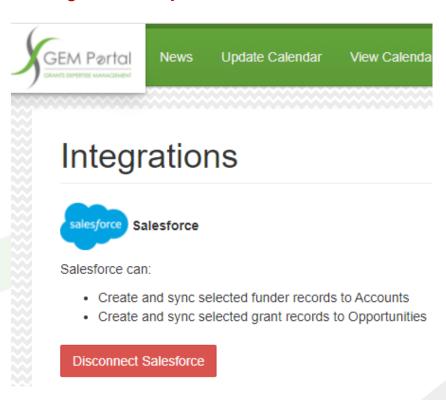

25

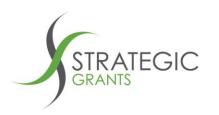

## Confirmation that the connection between systems has been established.

As confirmation that the connection has been enabled and established between GEM Portal and Salesforce, open the GEM Portal Your Calendar screen.

You will see that there are now blue buttons in the first column of Your Calendar with the text "Sync to Salesforce"

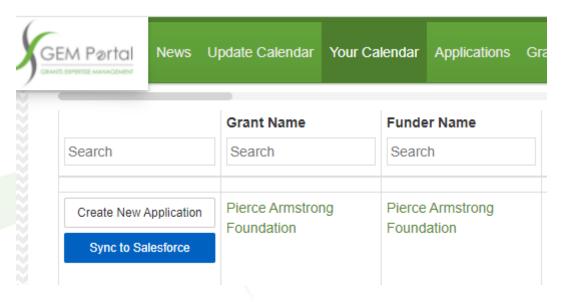

Don't click the Sync to Salesforce button ... not quite yet!

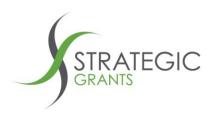

You have completed the **once-off** process to establish a connection between GEM Portal and Salesforce.

Now you should refer to the accompanying document titled

GEM Portal HowTo 2. Using the Salesforce Interface.

Contact the Strategic Grants Team any time if you need additional support.